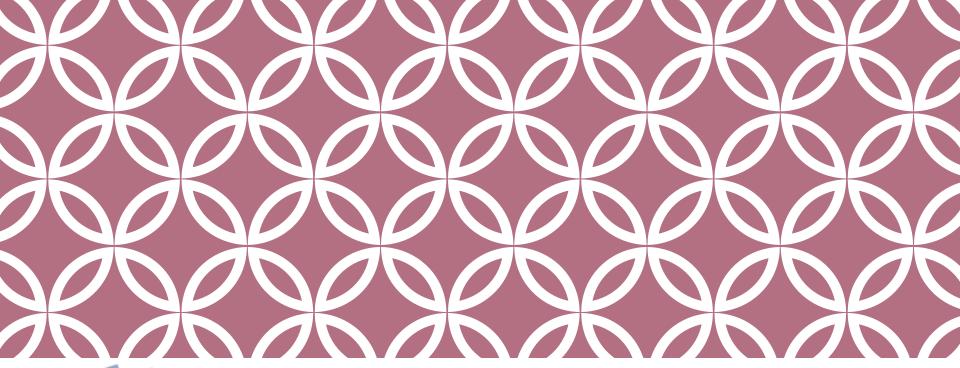

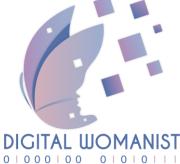

## **DIGITAL WOMANIST**

AGREEMENT N. 2021 - 1 - IT02 - KA220 - HED - 000032111

### ERUDIRE PLATFORM — TECHNICAL GUIDE

THIS PROJECT HAS BEEN FUNDED WITH SUPPORT FROM THE EUROPEAN UNION. THIS PUBLICATION REFLECTS THE VIEWS ONLY OF THE AUTHOR, AND THE EUROPEAN COMMISSION CANNOT BE HELD RESPONSIBLE FOR ANY USE WHICH MAY BE MADE OF THE INFORMATION CONTAINED THEREIN.

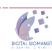

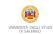

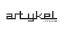

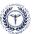

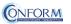

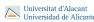

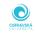

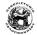

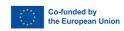

#### E-learning Platform

To view the products created for the **Digital Womanist project**, you need to register on "Erudire" e-learning platform at **https://erudire.it/** by logging in at the box in the top right hand corner as shown as follows:

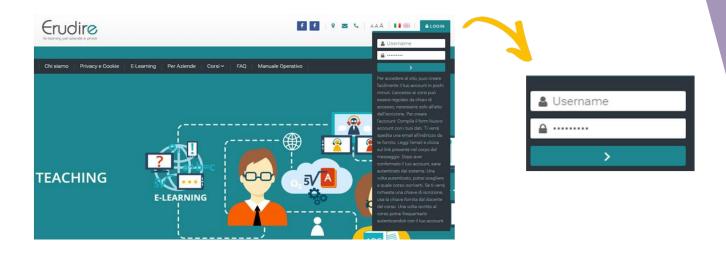

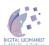

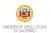

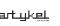

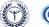

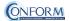

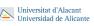

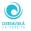

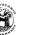

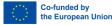

#### Create an account

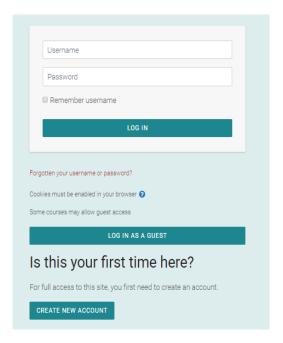

If you do not have access credentials, you need to register, by clicking on «create an account» on the homepage of the platform

After you have clicked on «create an account» you need to follow the registration procedure available

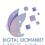

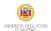

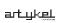

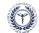

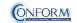

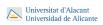

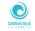

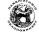

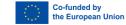

#### Create an account

#### Then complete the boxes with the information required

| Erudire                                                        |                                                                                                    |
|----------------------------------------------------------------|----------------------------------------------------------------------------------------------------|
| Age and location verification                                  |                                                                                                    |
| What is <b>1</b> your age?                                     |                                                                                                    |
| In which country do you live?                                  | Select a country                                                                                                    |
|                                                                | PROCEED CANCEL                                                                                                    |
| There are required fields in this form marked $oldsymbol{0}$ . |                                                                                                    |
| Why is this required?                                          |                                                                                                    |
| of consent. This is the                                        | quired to determine if your age is over the digital age<br>e age when an individual can consent to terms and<br>data being legally stored and processed. |

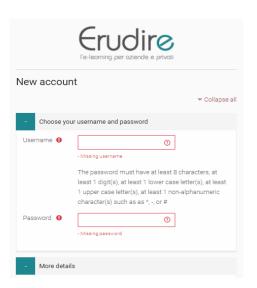

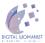

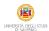

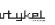

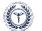

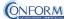

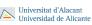

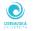

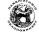

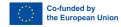

#### Create an account

#### Please bear in mind to:

- ✓ Complete the "New account" form with the data requested.
- ✓ An email will be sent to the address you provided
- ✓ If you do not receive the email, please check your spam folder or click on "resend verification email".
- ✓ Read the email and click on the link contained in the message
- ✓ After confirming your account, you will be authenticated by the system
- ✓ Once authenticated, you will be able to choose which course to register for
- ✓ When you reset the password, please remember that the link received by email is valid only for 30 minutes (PLEASE CHECK your SPAM BOX if you do not receive an e-mail straight after registering)

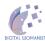

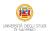

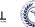

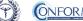

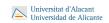

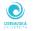

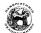

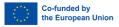

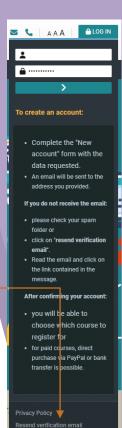

#### Choice of language

To choose the navigation language, all you need to do is select it from the menu bar.

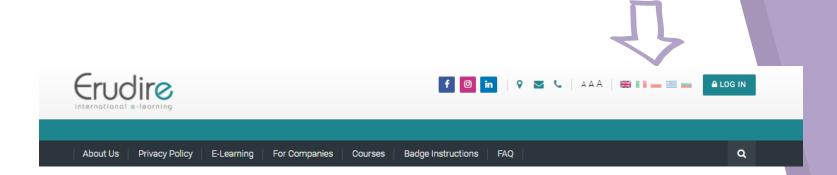

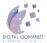

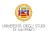

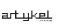

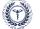

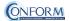

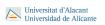

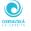

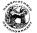

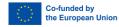

After having logged in with the credentials you have or those you have created, you need to click on the **«Erasmus+ 2021-2027»** course category of the **«Categories»** tab in the homepage of the platform and choose **«Digital Womanist - INTERNATIONALIZATION & DIGITALIZATION EUROPEAN APPROACH»** 

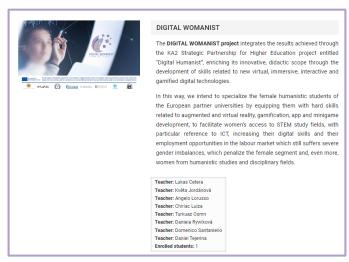

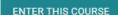

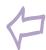

Then click on **(Enter this course)** 

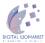

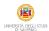

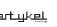

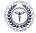

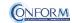

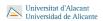

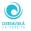

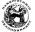

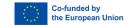

#### To access the products, you have to choose the group first

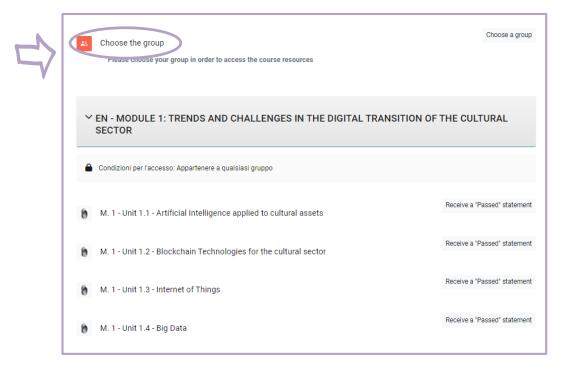

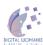

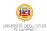

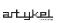

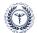

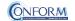

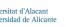

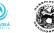

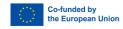

To do this, please click on the sentence "Choose the group" highlighted in red and tick the left box

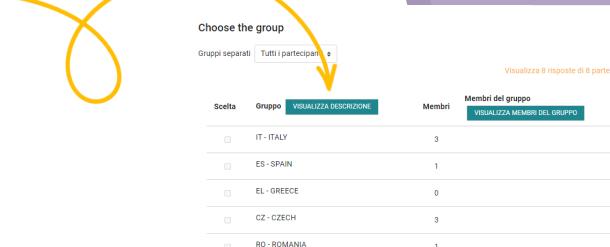

Ci dispiace, solo gli utenti iscritti possono effettuare scelte

ISCRIVIMI IN QUESTO CORSO

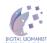

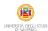

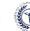

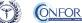

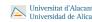

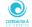

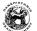

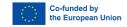

Now clicking on "breadcrumbs" you can return to the list of training materials contained in the Digital Womanist course.

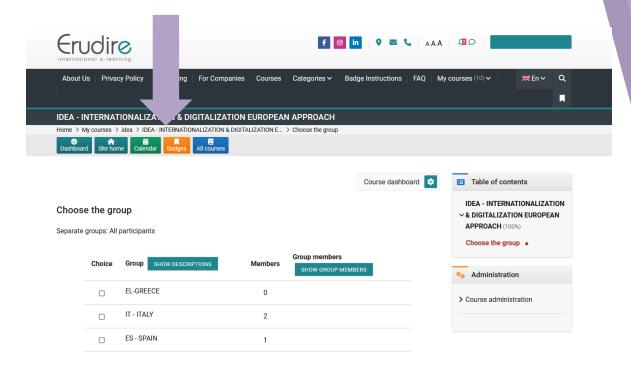

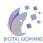

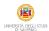

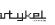

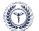

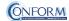

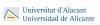

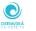

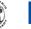

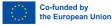

At this point, you can choose the products created in English and in one of the language of the group chosen.

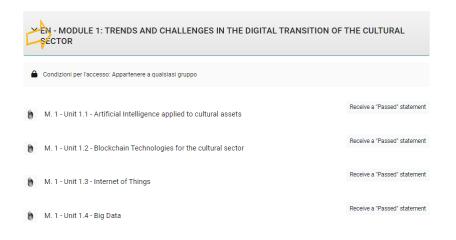

Entering the course, all you do is click on the icons of the unit you would like to see.

You have to proceed step by step along the course to complete it!

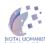

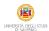

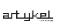

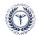

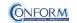

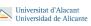

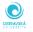

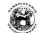

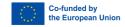

#### Icons

Here follows a list of the icons and the activities they are linked to.

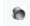

Tin Can Launch Link

Allows access to the video training pills.

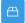

**SCORM Package** 

Provides access to the scenarios.

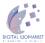

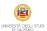

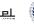

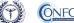

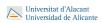

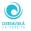

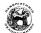

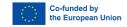

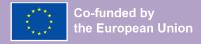

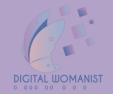

# **Student Progress Monitoring**

Partners responsible for monitoring participant progress that are already registered in the e-learning platform ERUDIRE and enrolled in one of the groups available, prior communication to Conform S.c.a.r.l. of their name, surname and email address, will be made "teachers" of the group where they are enrolled.

In this way, they will be able to monitor the progress of training of the participants enrolled in the same group at any time: i.e. if students have completed or not completed the training pills, if students have passed or not passed the tests, etc.

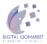

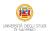

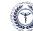

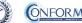

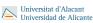

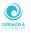

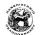

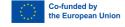

Please click on the "reports" tab in the "Administration" panel, as shown in the screenshot, and then on "Activity Completion"

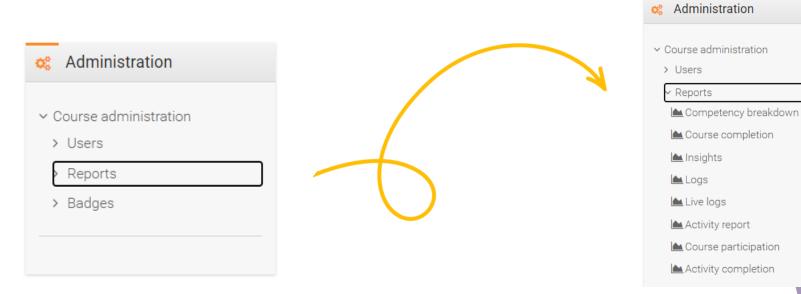

Example of an activity completion tab from another European course

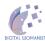

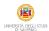

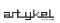

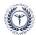

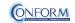

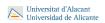

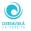

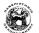

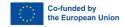

Example of an activity completion tab from another European course

Now clicking on the "activity completion" tab, you can see the evaluation of the group of users called "ITALY".

In particular, you can see if students have completed any activities included in the Digital Womanist Course.

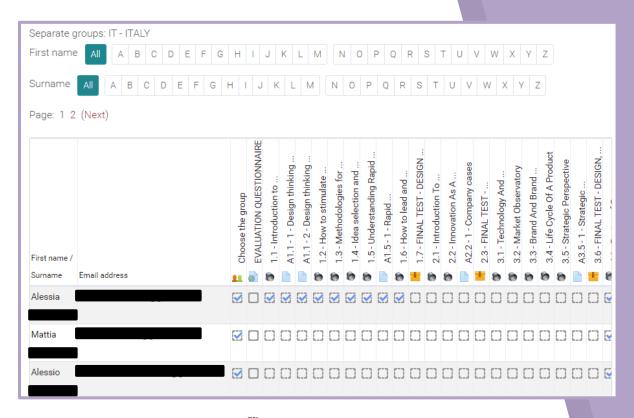

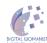

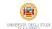

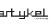

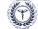

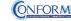

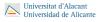

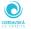

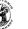

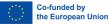

At the end of the page, you can also download an excel file with all the results.

Example of an activity completion tab from another European course

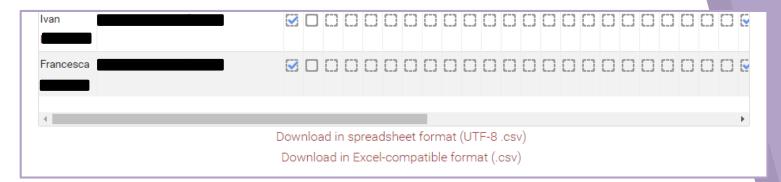

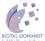

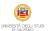

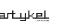

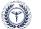

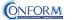

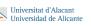

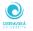

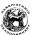

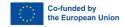

Example of an grades tab from another European cour

Moreover, if you click on the "grades" tab in the navigation panel, you can see test details, that are the scores obtained by the learners.

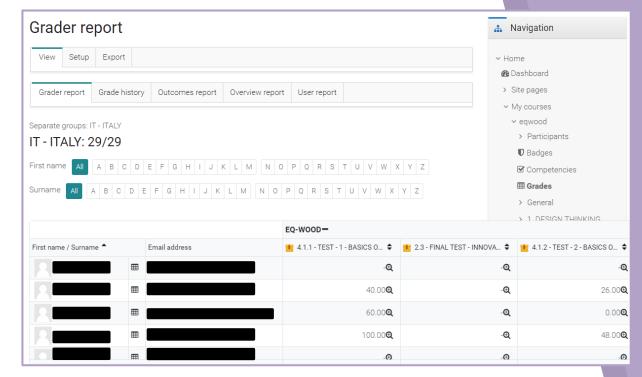

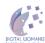

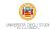

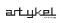

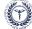

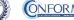

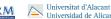

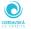

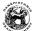

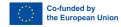

To obtain details of an individual participant all you need to do is click on the icon in the column between "Name" and "e-mail address". The following screen then appears.

You can also send a private message. The addressee will receive an e-mail in the same way as social media work.

Example of an grades tab from another European course

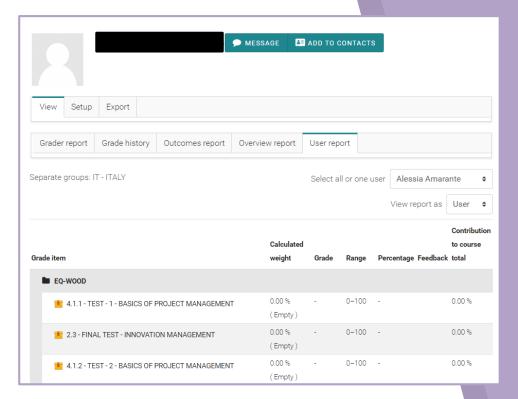

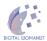

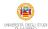

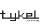

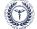

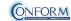

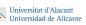

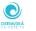

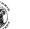

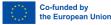

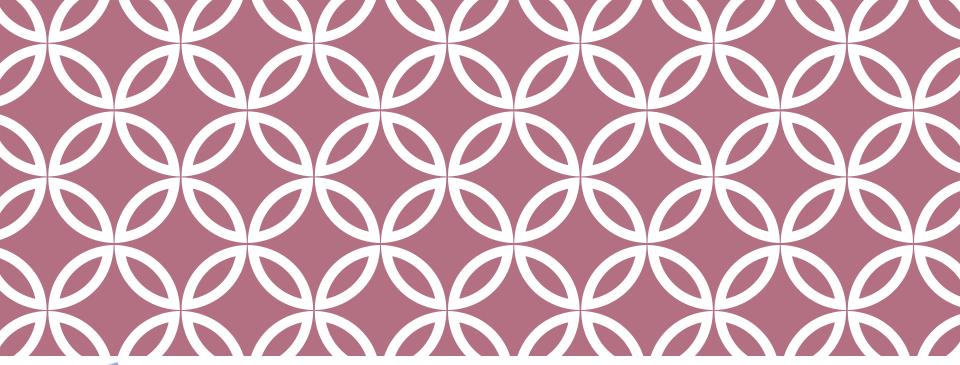

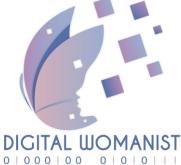

# **DIGITAL WOMANIST**

AGREEMENT N. 2021 - 1 - IT02 - KA220 - HED - 000032111

### ERUDIRE PLATFORM — TECHNICAL GUIDE

THIS PROJECT HAS BEEN FUNDED WITH SUPPORT FROM THE EUROPEAN UNION. THIS PUBLICATION REFLECTS THE VIEWS ONLY OF THE AUTHOR, AND THE EUROPEAN COMMISSION CANNOT BE HELD RESPONSIBLE FOR ANY USE WHICH MAY BE MADE OF THE INFORMATION CONTAINED THEREIN.

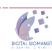

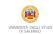

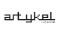

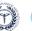

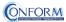

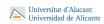

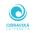

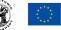

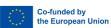